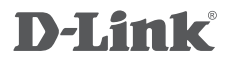

Wireless N600 Dual Band Gigabit Cloud Router DIR-826L

# **QUICK INSTALLATION GUIDE**

Руководство по быстрой установке

# **КОМПЛЕКТ ПОСТАВКИ**

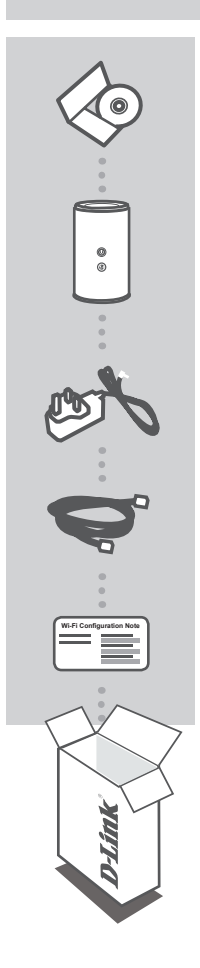

#### **СD-ДИСК С РУКОВОДСТВОМ**  СОДЕРЖИТ ТЕХНИЧЕСКУЮ ДОКУМЕНТАЦИЮ

**Wireless N600 Dual Band Gigabit Cloud Router** DIR-826L

**АДАПТЕР ПИТАНИЯ** 12 В, 2 А

**ETHERNET-КАБЕЛЬ (ВИТАЯ ПАРА 5 КАТЕГОРИИ)** ПОДКЛЮЧАЕТ МАРШРУТИЗАТОР К КОМПЬЮТЕРУ ВО ВРЕМЯ УСТАНОВКИ

## **УКАЗАНИЕ ПО НАСТРОЙКЕ WI-FI**

СОДЕРЖИТ ИНФОРМАЦИЮ О WI-FI МАРШРУТИЗАТОРА ПО УМОЛЧАНИЮ

Если что-либо из перечисленного отсутствует, обратитесь к поставщику.

# **УСТАНОВКА**

# УСТАНОВКА НА WEB-ОСНОВЕ

**Для того чтобы использовать все функции данного маршрутизатора, необходимо зарегистрировать его в mydlink.** Выполните шаги в завершающей стадии мастера в процессе установки, чтобы зарегистрировать продукт в учетной записи mydlink.

**ВНИМАНИЕ:** После регистрации в mydlink для соединений PPPoE, L2TP, PPTP по умолчанию будет установлено "Всегда вкл.". Если Ваш провайдер взимает оплату на основе времени соединения, в качестве настройки по умолчанию можно вручную выбрать "Соединение по требованию".

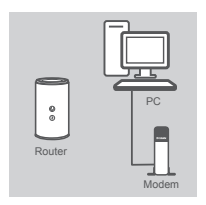

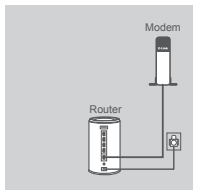

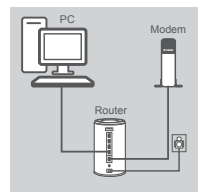

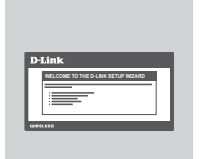

#### **Шаг 1**

Поместите маршрутизатор рядом с модемом и компьютером, который уже находится в режиме онлайн. Разместите данный маршрутизатор на открытом пространстве предполагаемой рабочей области для расширения зоны покрытия беспроводной сети.

### **Шаг 2**

Отключите Ethernet-кабель от модема, который подключен к компьютеру. Подключите его к порту, обозначенному INTERNET, на маршрутизаторе.

Подключите входящий в комплект поставки адаптер питания к порту питания на задней панели маршрутизатора, а затем подключите его к электрической розетке или к устройству защиты от перенапряжений. Убедитесь, что световой сигнал питания горит.

#### **Шаг 3**

Подключите входящий в комплект поставки Ethernet-кабель к синему порту, обозначенному 1, на задней панели маршрутизатора, и к Ethernet-порту компьютера.

В качестве варианта, можно подключить маршрутизатор через Wi-Fi. Перейдите к настройкам Wi-Fi компьютера или мобильных устройств. Выберите сеть, которая напечатана на входящем в комплект поставки указании по настройке Wi-Fi (пример: **dlink-a8fa**), затем введите пароль Wi-Fi , также напечатанный на указании по настройке Wi-Fi (пример: **akbdj19368**).

#### **Шаг 4**

Откройте Web-браузер с компьютера, подключенного к маршрутизатору. Если автоматическое перенаправление на страницу мастера установки D-Link не происходит, введите **http://dlinkrouter** в адресную строку. Следуйте инструкциям на экране, чтобы настроить маршрутизатор D-Link. Если хотите настроить маршрутизатор вручную, используйте **Admin** в качестве имени пользователя и оставьте пароль незаполненным.

Полное руководство по продукту доступно на входящем в комплект поставки компакт-диске или на Web-сайте D-Link.

# **ПОИСК И УСТРАНЕНИЕ НЕИСПРАВНОСТЕЙ**

# ПРОБЛЕМЫ УСТАНОВКИ И НАСТРОЙКИ

## **1. КАК НАСТРОИТЬ МАРШРУТИЗАТОР DIR-826L ВРУЧНУЮ?**

- Подключите компьютер к маршрутизатору, используя Ethernet-кабель.
- Откройте Web-браузер и введите адрес **http://dlinkrouter**
- Именем пользователя по умолчанию является 'Admin'. Паролем по умолчанию является '' (оставьте поле незаполненным).
- Если пароль был изменен и забыт, необходимо сбросить маршрутизатор, чтобы восстановить пароль'' (оставьте поле незаполненным).

## **2. КАК ВОССТАНОВИТЬ МАРШРУТИЗАТОР DIR-826L В ЗАВОДСКИЕ НАСТРОЙКИ ПО УМОЛЧАНИЮ?**

- Убедитесь, что питание маршрутизатора включено.
- Нажмите и удерживайте кнопку сброса на нижней панели устройства в течение 20 секунд. **Примечание:** Восстановление маршрутизатора в заводские настройки по умолчанию удалит текущие параметры настройки. Для того, чтобы перенастроить параметры, войдите в маршрутизатор, как изложено в вопросе 1, затем запустите мастер установки.

## **3. КАК ДОБАВИТЬ НОВОГО БЕСПРОВОДНОГО КЛИЕНТА ИЛИ ПК, ЕСЛИ ЗАБЫТО ИМЯ БЕСПРОВОДНОЙ СЕТИ (SSID) ИЛИ КЛЮЧ ШИФРОВАНИЯ БЕСПРОВОДНОЙ СЕТИ?**

- Необходимо убедиться, что для каждого компьютера, который необходимо подключить к маршрутизатору беспроводным способом, используются правильные имя беспроводной сети (SSID) и ключ шифрования.
- Используйте пользовательский Web-интерфейс (как описано выше в вопросе 1), чтобы проверить или выбрать настройки беспроводной сети.
- Убедитесь, что эти настройки записаны, затем их можно будет ввести в каждый компьютер, подключаемый к беспроводной сети. На обратной стороне документа есть специальный раздел для сохранения этой важной информации с целью дальнейшего использования.

## **4. ПОЧЕМУ НЕДОСТУПНО ИНТЕРНЕТ-СОЕДИНЕНИЕ?**

- Пользователям ADSL следует обратиться к провайдеру, чтобы убедиться в том, что служба включена/подключена провайдером, и имя пользователя и пароль являются правильными.

## **5. ПОЧЕМУ НЕ УДАЕТСЯ ЗАРЕГИСТРИРОВАТЬ УСТРОЙСТВО В MYDLINK?**

- Если при регистрации данного маршрутизатора в учетной записи mydlink возникают вопросы, попробуйте выполнить полный сброс, используя расправленную скрепку для нажатия и удержания кнопки сброса в течение 10 секунд при включенном питании маршрутизатора. Это может понадобится, если была приобретена вскрытая коробка или перепроданный экземпляр.

# Техническая поддержка

Обновления программного обеспечения и документация доступны на Интернет-сайте D-Link. D-Link предоставляет бесплатную поддержку для клиентов в течение гарантийного срока. Клиенты могут обратиться в группу технической поддержки D-Link по телефону или через

Интернет.

## **Техническая поддержка D-Link:**

+7(495) 744-00-99

## **Техническая поддержка через Интернет**

http://www.dlink.ru e-mail: support@dlink.ru

## Офисы

## **Украина,**

04080 г. Киев , ул. Межигорская, 87-А, офис 18 Тел.: +38 (044) 545-64-40 E-mail: kiev@dlink.ru

## **Беларусь**

220114, г. Минск, проспект Независимости, 169 , БЦ "XXI Век" Тел.: +375(17) 218-13-65 E-mail: minsk@dlink.ru

## **Казахстан,**

050008, г. Алматы, ул. Курмангазы, дом 143 (уг. Муканова) Тел./факс: +7 727 378-55-90 E-mail: almaty@dlink.ru

## **Узбекистан**

100015, г.Ташкент, ул. Нукусская, 89 Тел./Факс: +998 (71) 120-3770, 150-2646 E-mail: tashkent@dlink.ru

## **Армения**

0038, г. Ереван, ул. Абеляна, 6/1, 4 этаж Тел./Факс: + 374 (10) 398-667 E-mail: erevan@dlink.ru

## **Грузия**

0162, г. Тбилиси, проспект Чавчавадзе 74, 10 этаж Тел./Факс: + 995 (32) 244-563

## **Lietuva**

09120, Vilnius, Žirmūnų 139-303 Tel./faks. +370 (5) 236-3629 E-mail: info@dlink.lt

## **Eesti**

Peterburi tee 46-205 11415, Tallinn, Eesti , Susi Bürookeskus tel +372 613 9771 e-mail: info@dlink.ee

## **Latvija**

Mazā nometņu 45/53 (ieeja no Nāras ielas) LV-1002, Rīga tel.: +371 6 7618703 +371 6 7618703 e-pasts: info@dlink.lv

# WIRELESS NETWORK REMINDER

Wireless Network Name (SSID)

Wireless Network Password

Ver. 1.00(DI) 2012/04/13 29072600826LA12